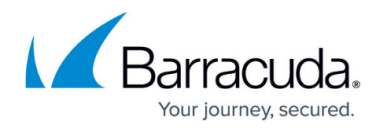

# **Performing a Hyper-V Rapid Recovery Restore**

#### <https://campus.barracuda.com/doc/93198164/>

Restoring a Hyper-V virtual machine from a Hyper-V Rapid Recovery backup set allows you to recover a machine quickly, reducing downtime. There are two restore methods for restoring the entire virtual machine; one is to prepare the existing files in Local Storage to be used by the restored virtual machine while the other is to copy the entirety of the virtual machine files to a new location. The first option is much faster and will allow you to restore the virtual machine in minutes while the second option will take longer as it needs to copy the virtual hard disks. This article will show you how to accomplish both types of Hyper-V Rapid Recovery restores.

## **Hyper-V Rapid Recovery Restore**

This chapter includes the following topics:

- [Overview](#page--1-0)
- [Restoring Hyper-V Rapid Recovery Backups](#page--1-0)
- [Restoring Hyper-V Object-level Rapid Recovery](#page--1-0)

## **Overview**

Rapid Recovery is a restore option that allows you to recover a failed system as a Hyper-V virtual machine in fifteen minutes or less from local storage.

The major benefit of Hyper-V Rapid Recovery is the new set of recovery options afforded to the small business to recover from any local business outage. Each option covers specific customer use cases and insures against business downtime. These options include:

- Rapid Recovery recovery-in-place
- Rapid Recovery object-level recovery
- Copy-mode recovery

#### **Rapid Recovery – Recovery-in-Place**

The main Rapid Recovery option for these backups is a recovery-in-place, in which your Hyper-V files are made available very quickly so that they can be imported into Hyper-V Manager and booted.

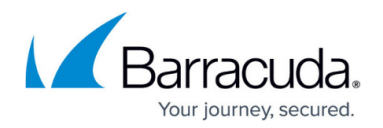

#### **Rapid Recovery – Object-level Recovery**

This option allows you to recover individual files and folders from a customer's local Hyper-V backup directly through the management portal. This feature allows granular restore of data in protected Hyper-V VMs without having to mount the disks and explore their contents through Windows explorer.

#### **Copy-mode Recovery**

You also can do a full-copy restore of VM data to another location. This type of restore is useful for providing a more permanent recovery solution. The full contents of the VM's disks (not just a differencing disk) are copied to a location that can serve as better permanent storage from which to run a production VM. This restore is useful for getting a copy of a VM from a certain point-in-time to either run or store elsewhere.

### **Restoring Hyper-V Rapid Recovery Backups**

To restore a backup with Hyper-V Rapid Recovery, perform the following steps.

## 1. Navigate to the **Computer** page.

The **Computer** page is displayed.

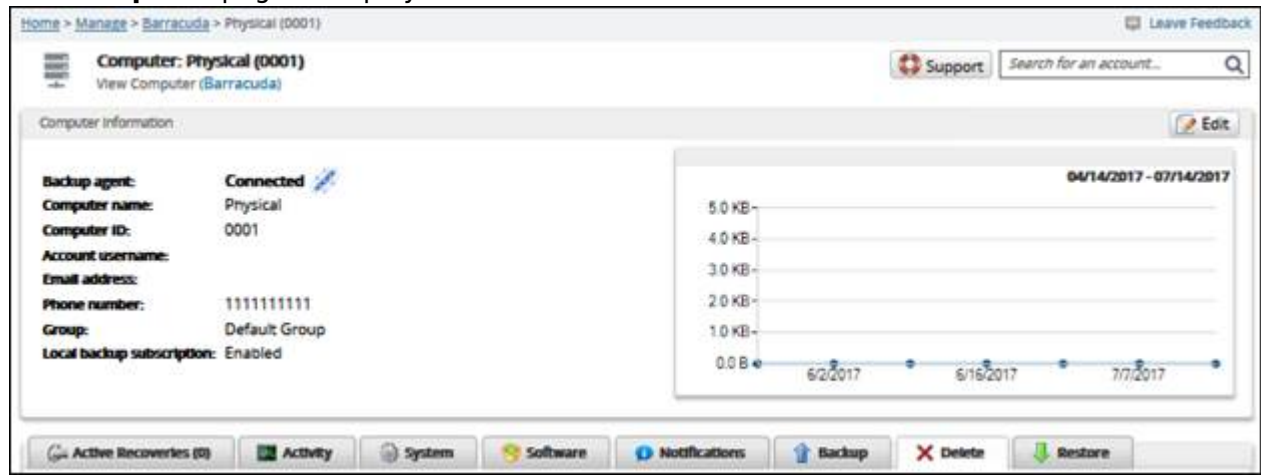

#### 2. Click the **Restore** tab.

The Restore Selections page is displayed.

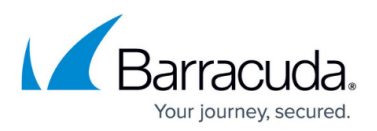

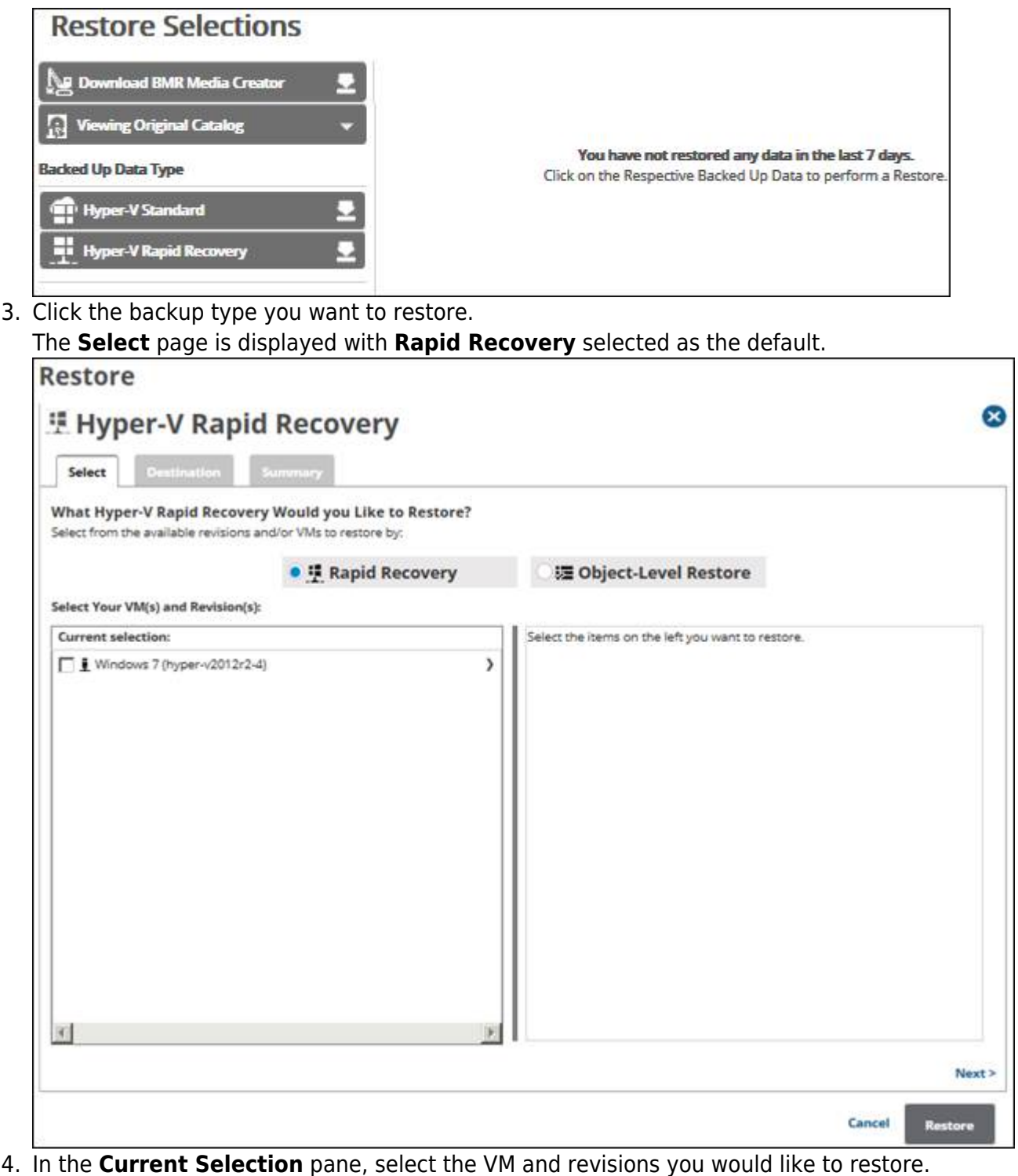

You can only choose one revision to restore per selected VM.

Clicking the arrow  $\sum$  at the right of the items displays more revisions.

The selection is displayed in the far-right pane. Click the remove icon  $\blacksquare$  to remove any selections or clear the item check box.

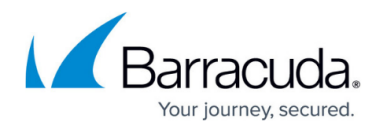

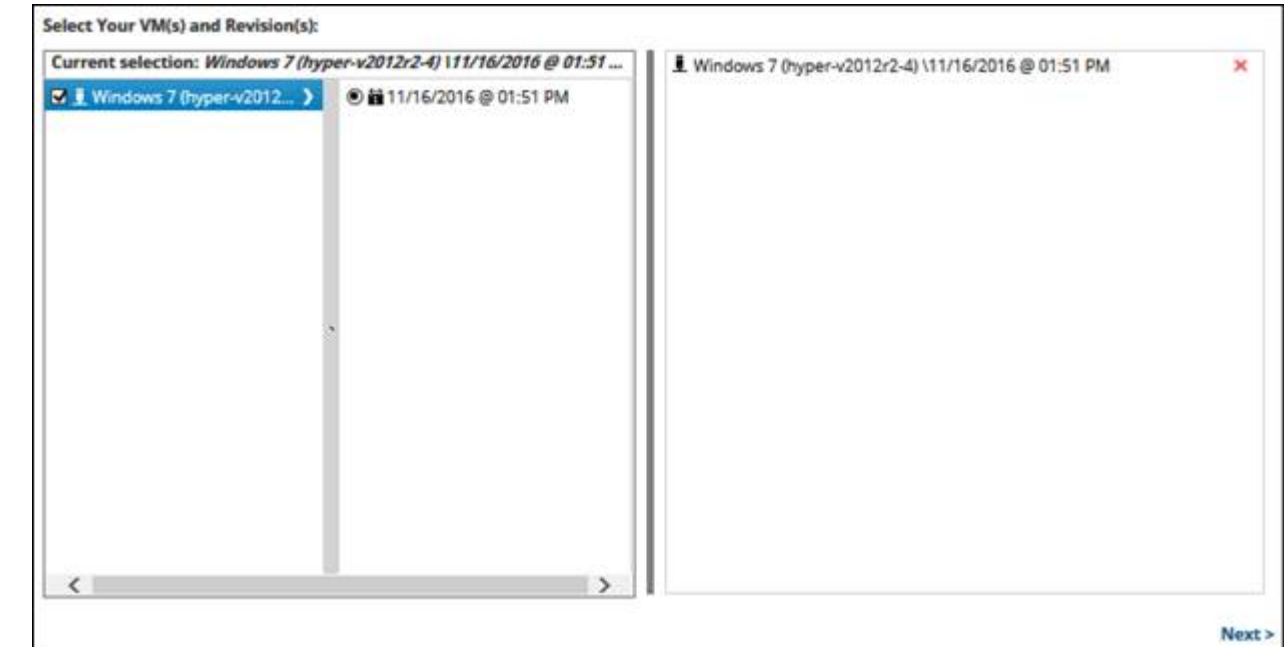

## 5. Click **Next**.

The **Destination** page is displayed.

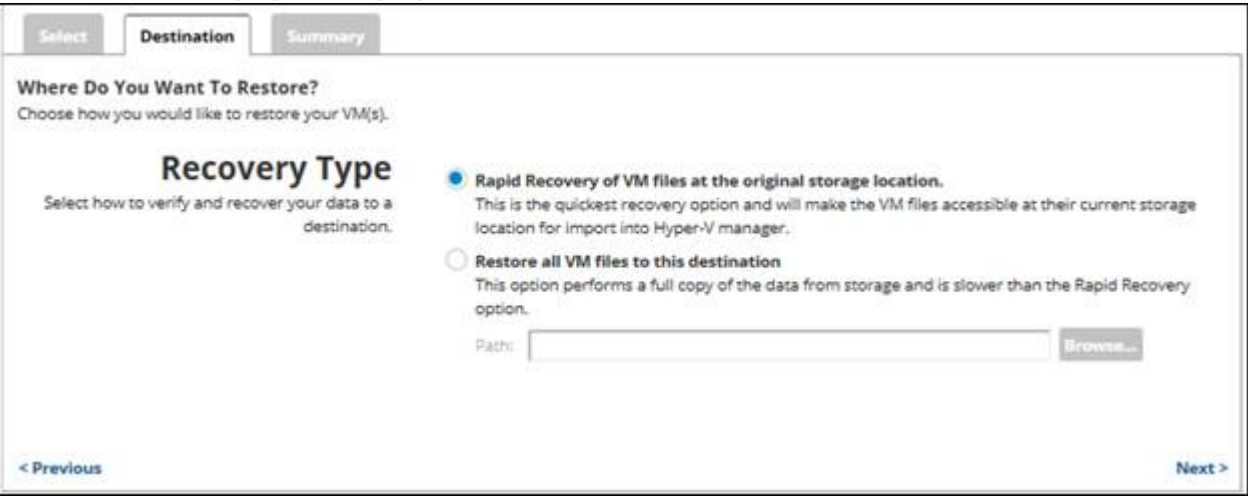

The following table provides a description of the restore options.

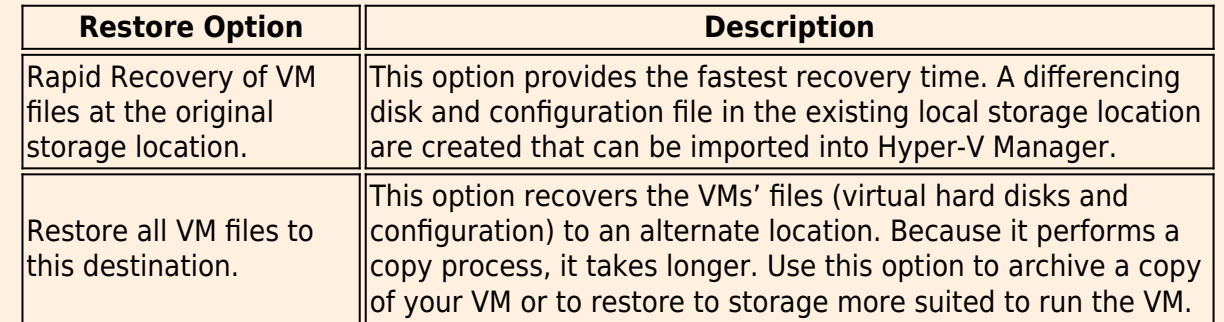

- 6. Select a recovery option button.
- 7. If you selected the **Restore all VM files to this destination** option, at the Path field, type a path, or click the **Browse** button to select the storage location of the restore.
- 8. After selecting the storage location of the restore, click **Next**.

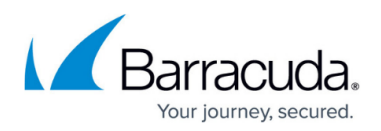

#### The **Summary** page is displayed.

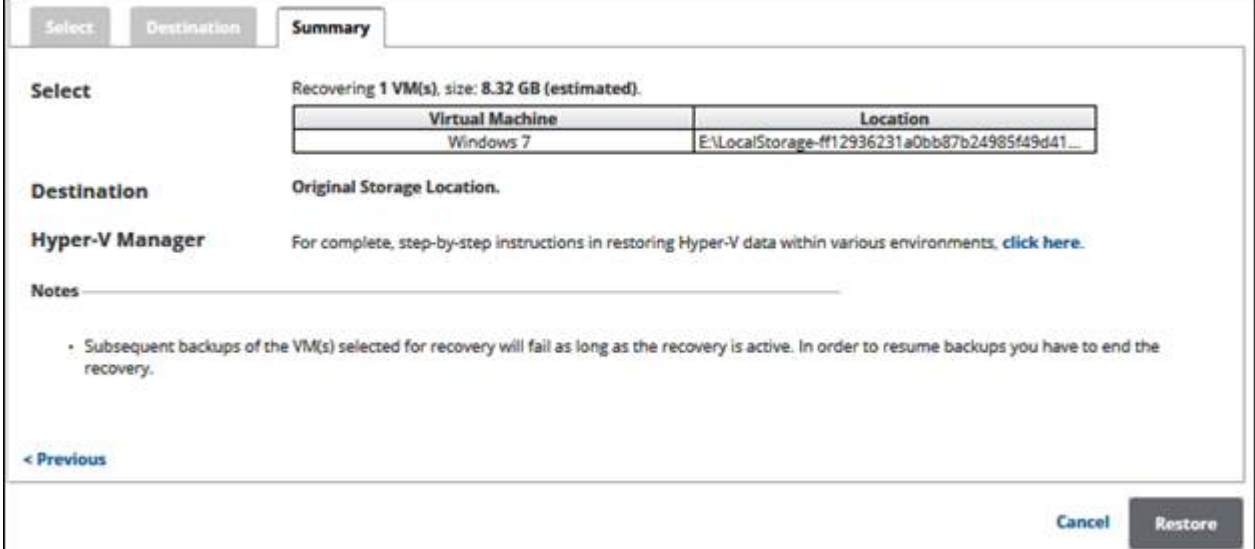

Make sure to add the recovered VMs to a backup set so they are backed up properly. **Notes**

Subsequent backups of the VMs selected for recovery fail if the recovery is active. To resume backups, you must end the recovery.

Subsequent restores also fail for active recoveries.

9. Optionally, for more information about restoring Hyper-V data within various environments, click the [link](https://docs.microsoft.com/en-us/windows-server/virtualization/hyper-v/deploy/export-and-import-virtual-machines)

This option opens a new page in the Barracuda MSP Knowledge base that allows you to access additional information.

10. Verify your selections, and then click the **Restore** button.

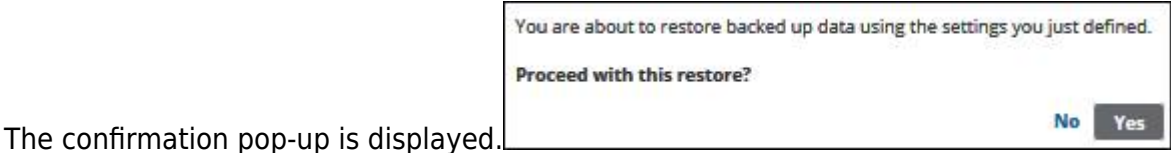

11. Click **Yes**.

The **Restore Selections** page is displayed showing the status of the restore.

## **Restoring Hyper-V Object-level Rapid Recovery**

To restore a backup at the Hyper-V Object-level, perform the following steps.

1. Navigate to the **Computer** page. The **Computer** page is displayed.

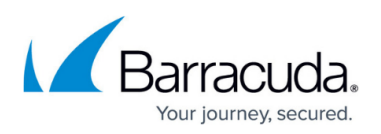

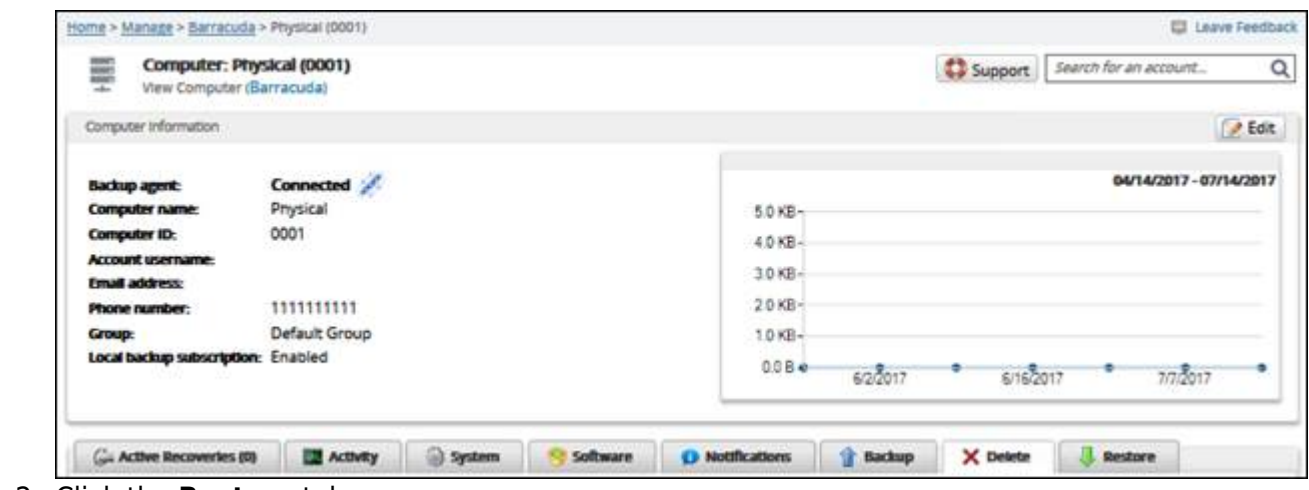

2. Click the **Restore** tab.

The **Restore Selections** page is displayed.

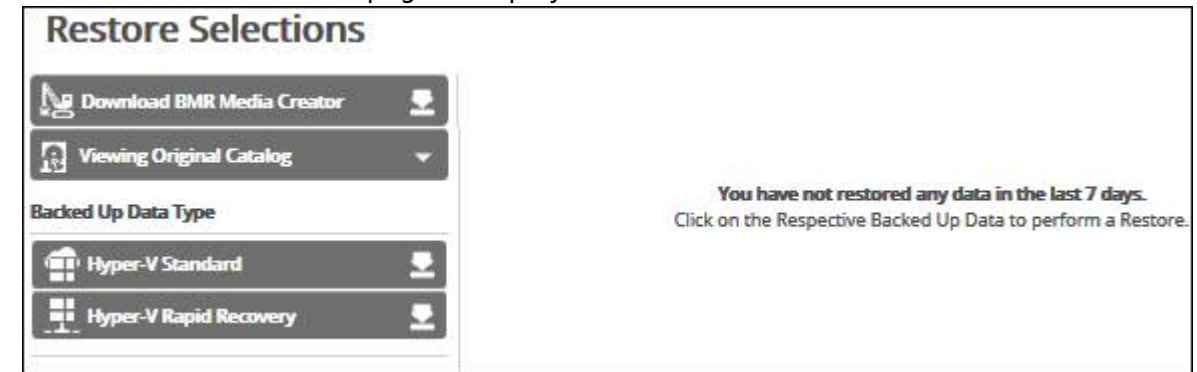

3. Click the backup type you want to restore. The **Select** page is displayed with **Rapid Recovery** selected as the default.

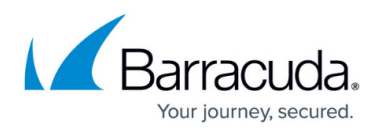

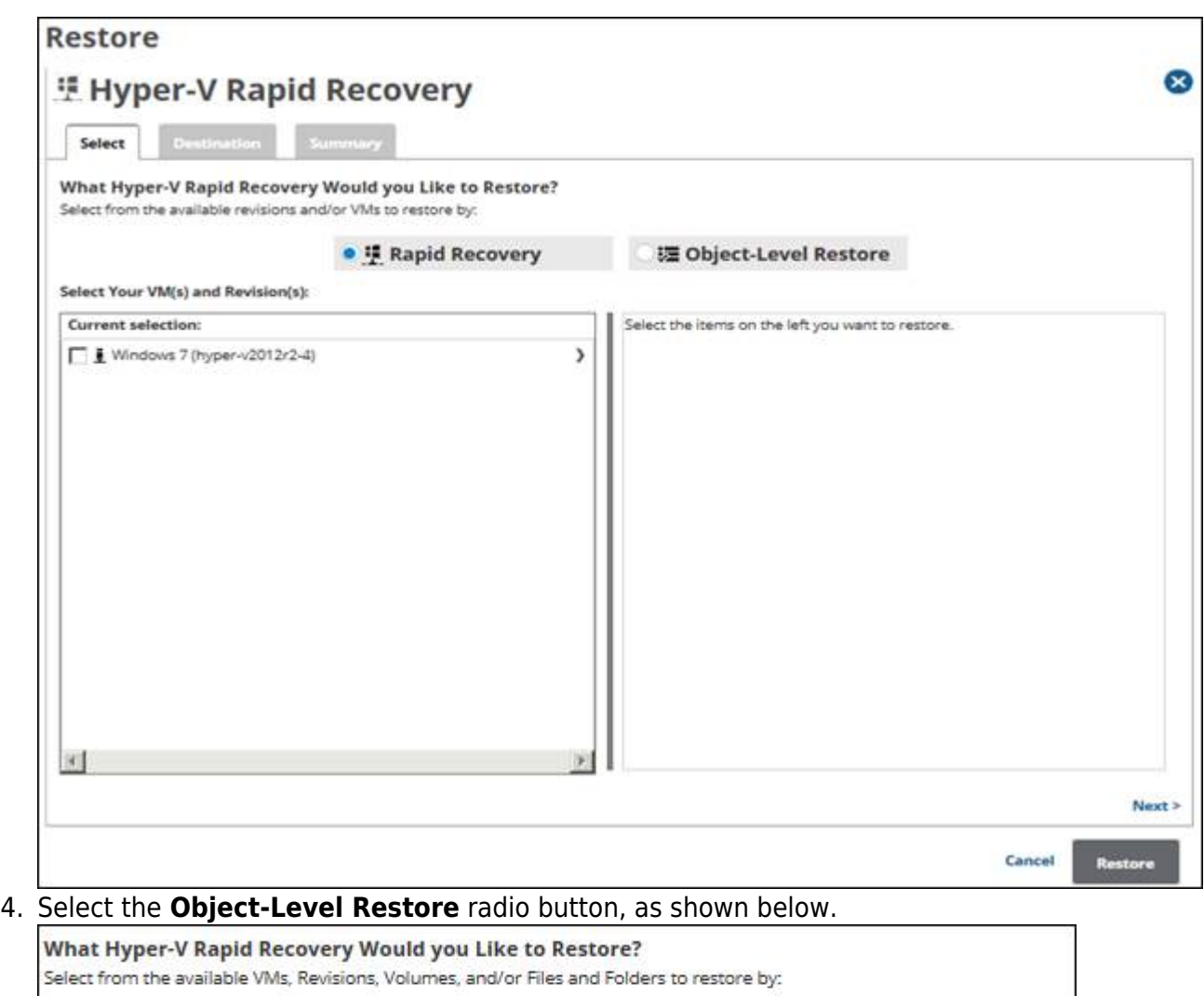

5. In the **Current Selection** pane, select the VM, the disks, and revisions you would like to restore.

● 遥 Object-Level Restore

Rapid Recovery

#### **Notes**

You can choose only one revision to restore per selected VM.

Clicking the arrow  $\square$  at the right of the items displays more files and folders.

The selection is displayed in the far-right pane. Click the remove icon  $\blacksquare$  to remove any selections or clear the item check box.

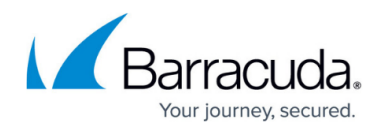

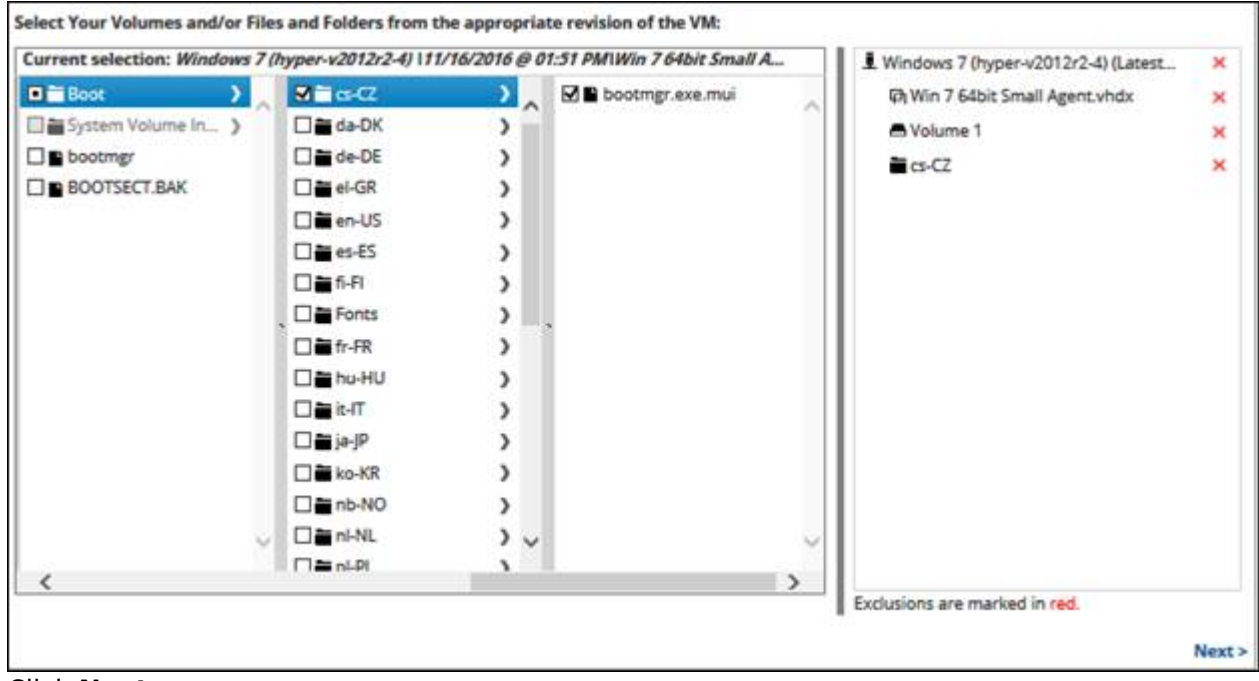

## 6. Click **Next**.

The **Destination** page is displayed.

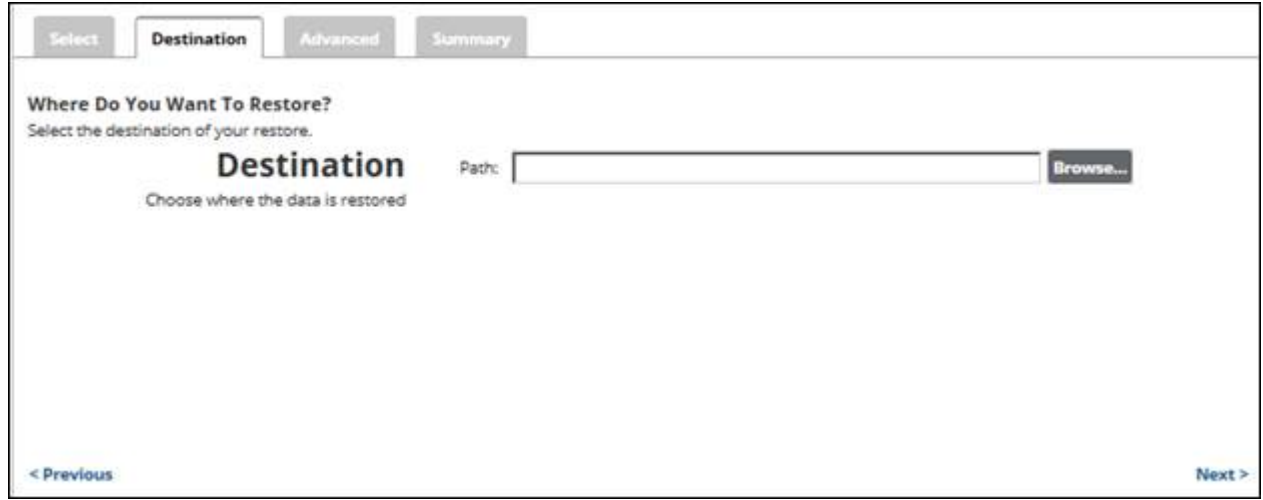

- 7. In the **Path** field, type a path, or click the **Browse** button to select the storage location of the restore.
- 8. After selecting the storage location, click **Next**. The **Advanced** page is displayed.

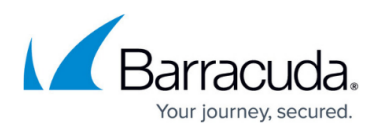

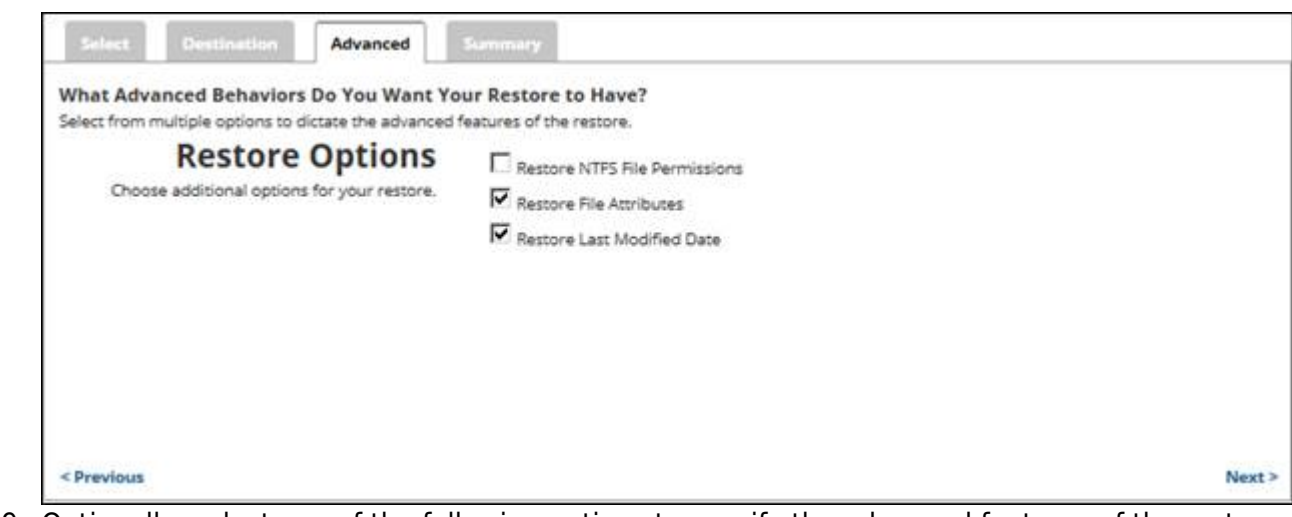

- 9. Optionally, select any of the following options to specify the advanced features of the restore:
	- **Restore NTFS File Permissions**
	- **Restore File Attributes**
	- **Restore Last Modified Date**

#### 10. Click **Next**.

The **Summary** page is displayed.

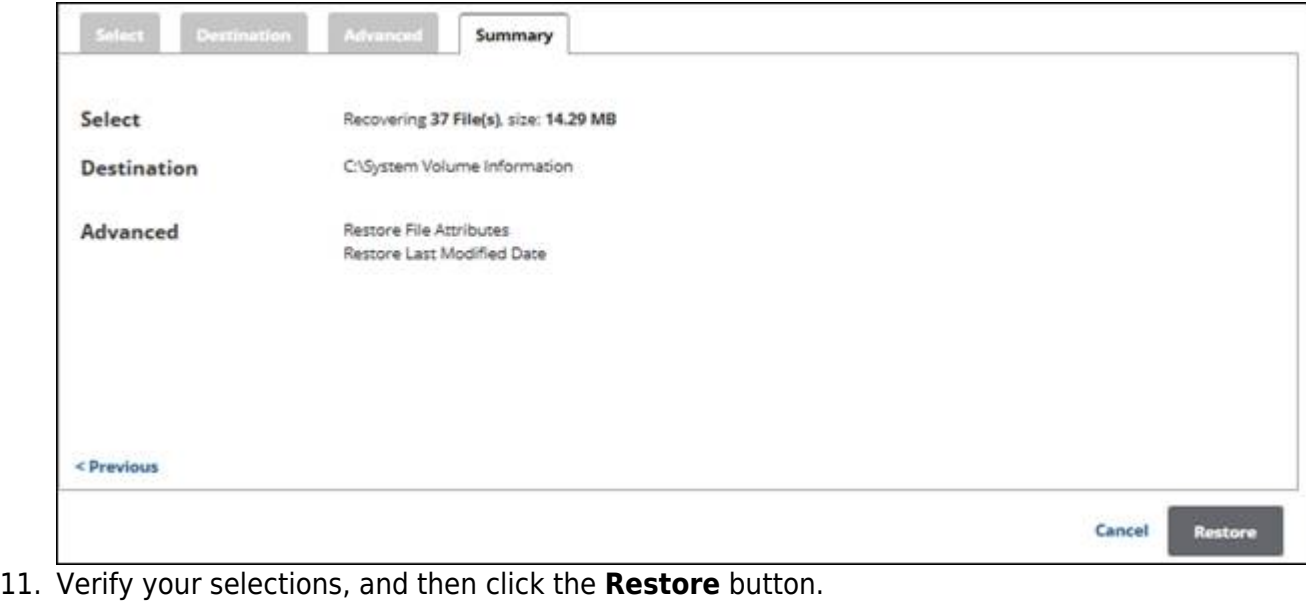

#### The confirmation pop-up is displayed.

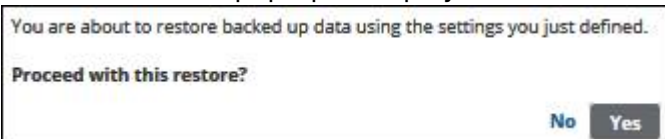

12. Click **Yes**.

The **Restore Selections** page is displayed showing the status of the restore.

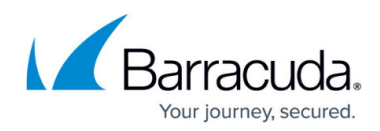

### **Figures**

- 1. image002.jpg
- 2. image004.jpg
- 3. image006.jpg
- 4. image008.jpg
- 5. image010.jpg
- 6. image012.jpg
- 7. image014.jpg
- 8. image016.jpg
- 9. image018.jpg
- 10. image019.jpg
- 11. image020.jpg
- 12. image021.jpg
- 13. image023.jpg
- 14. image008.jpg
- 15. image010.jpg
- 16. image025.jpg
- 17. image027.jpg
- 
- 18. image029.jpg
- 19. image031.jpg
- 20. image033.jpg

© Barracuda Networks Inc., 2024 The information contained within this document is confidential and proprietary to Barracuda Networks Inc. No portion of this document may be copied, distributed, publicized or used for other than internal documentary purposes without the written consent of an official representative of Barracuda Networks Inc. All specifications are subject to change without notice. Barracuda Networks Inc. assumes no responsibility for any inaccuracies in this document. Barracuda Networks Inc. reserves the right to change, modify, transfer, or otherwise revise this publication without notice.